# **Guide to Resolve Zoom DNS Issue**

Right Click on your WiFi Icon on your Taskbar

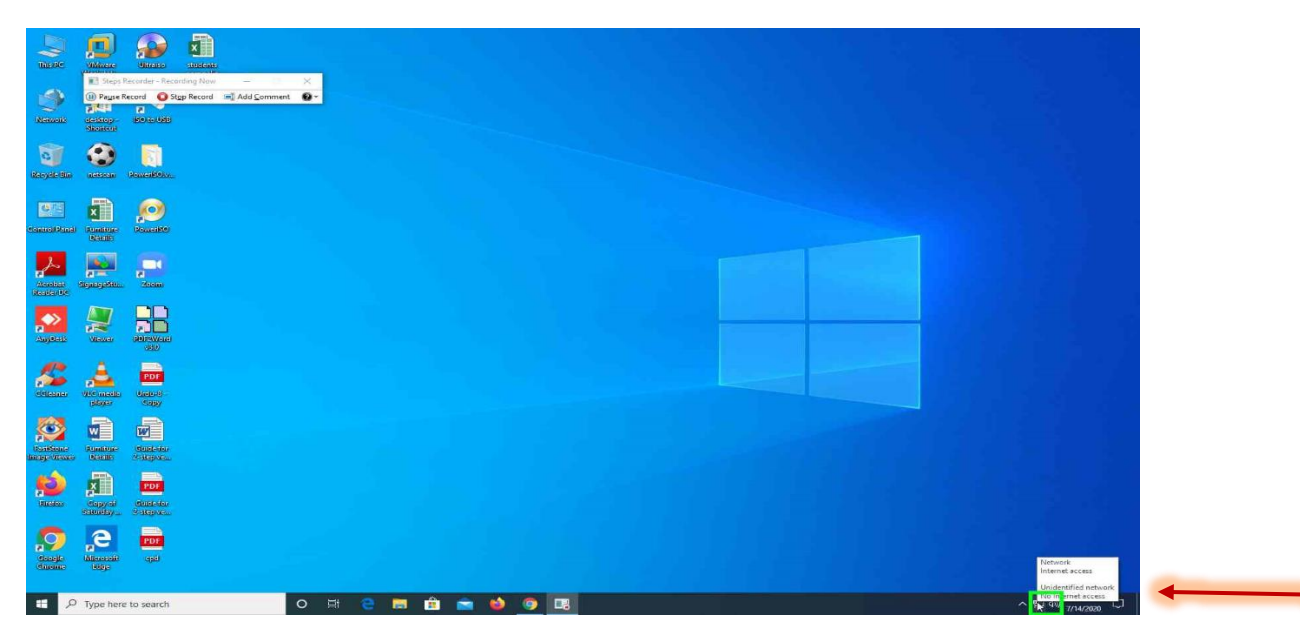

Click on "Open Network and Internet Settings"

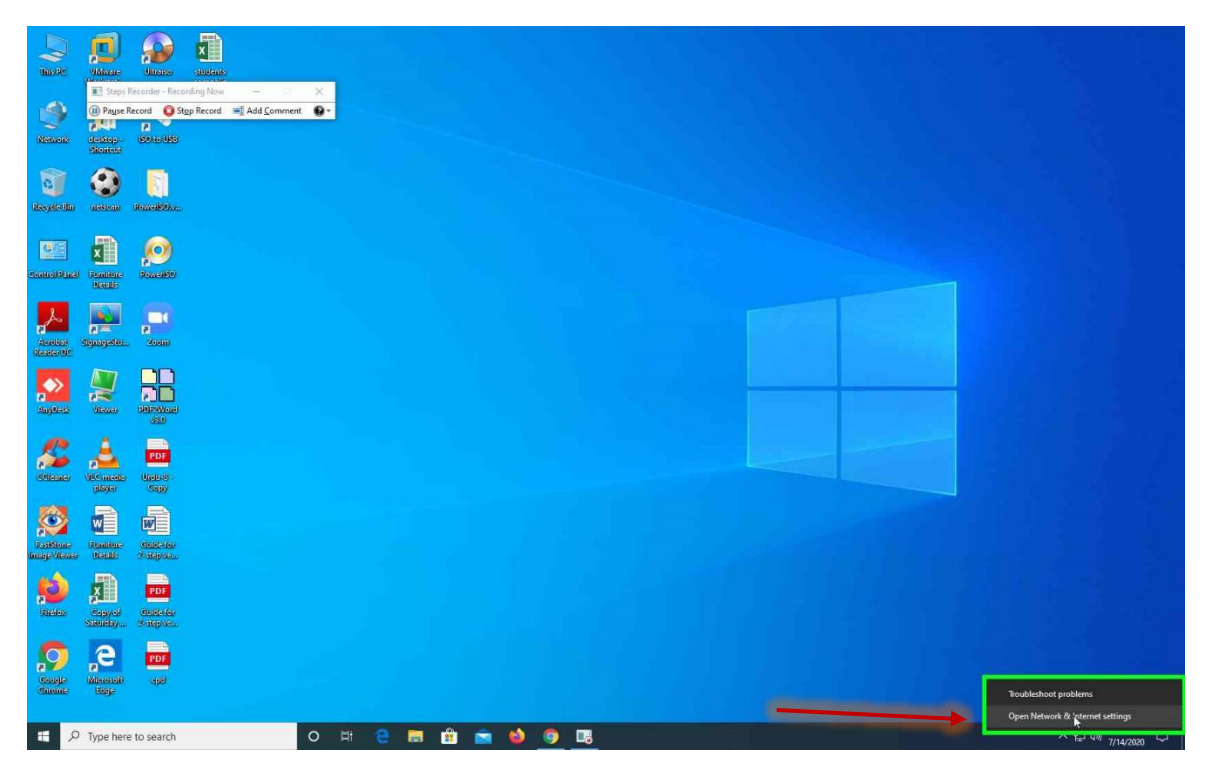

## Click on "Change Adapter Options"

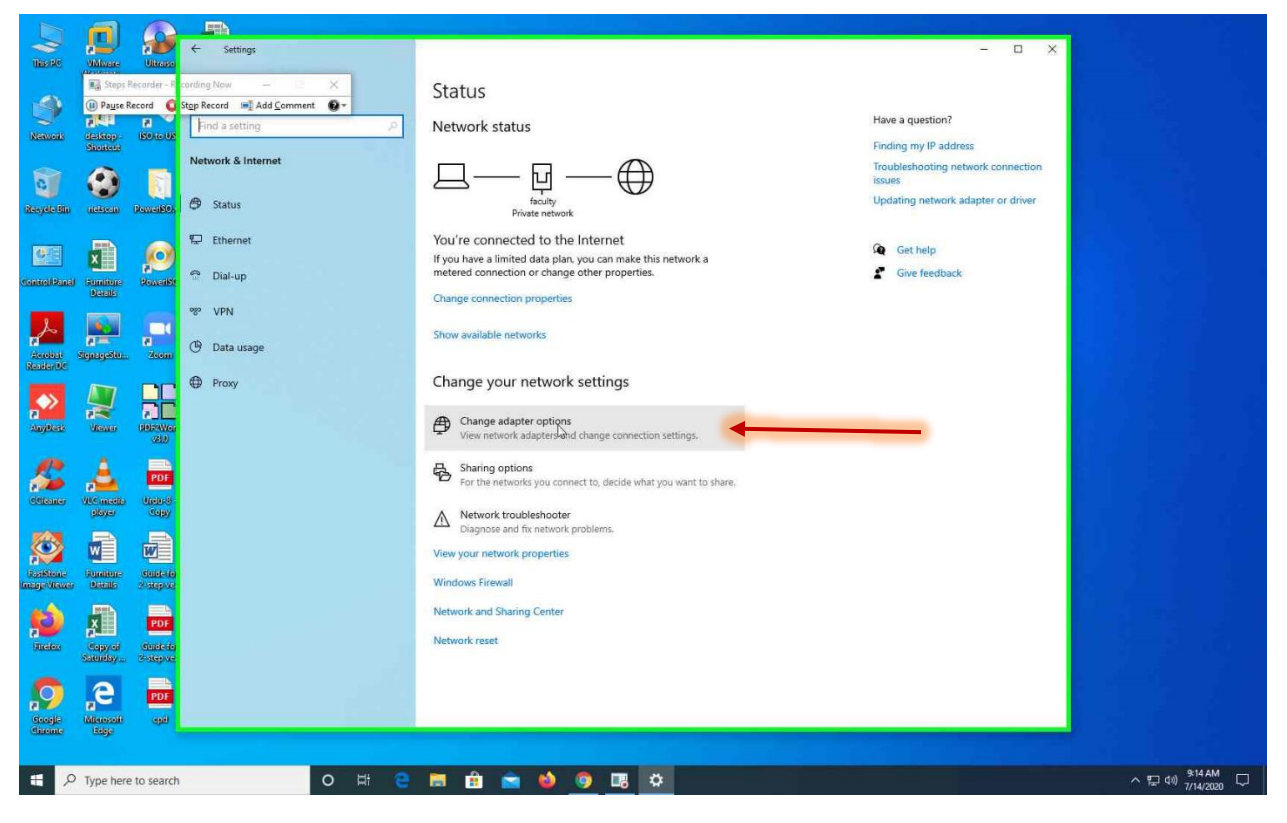

#### Right click on wifi Adapter on open the Properties

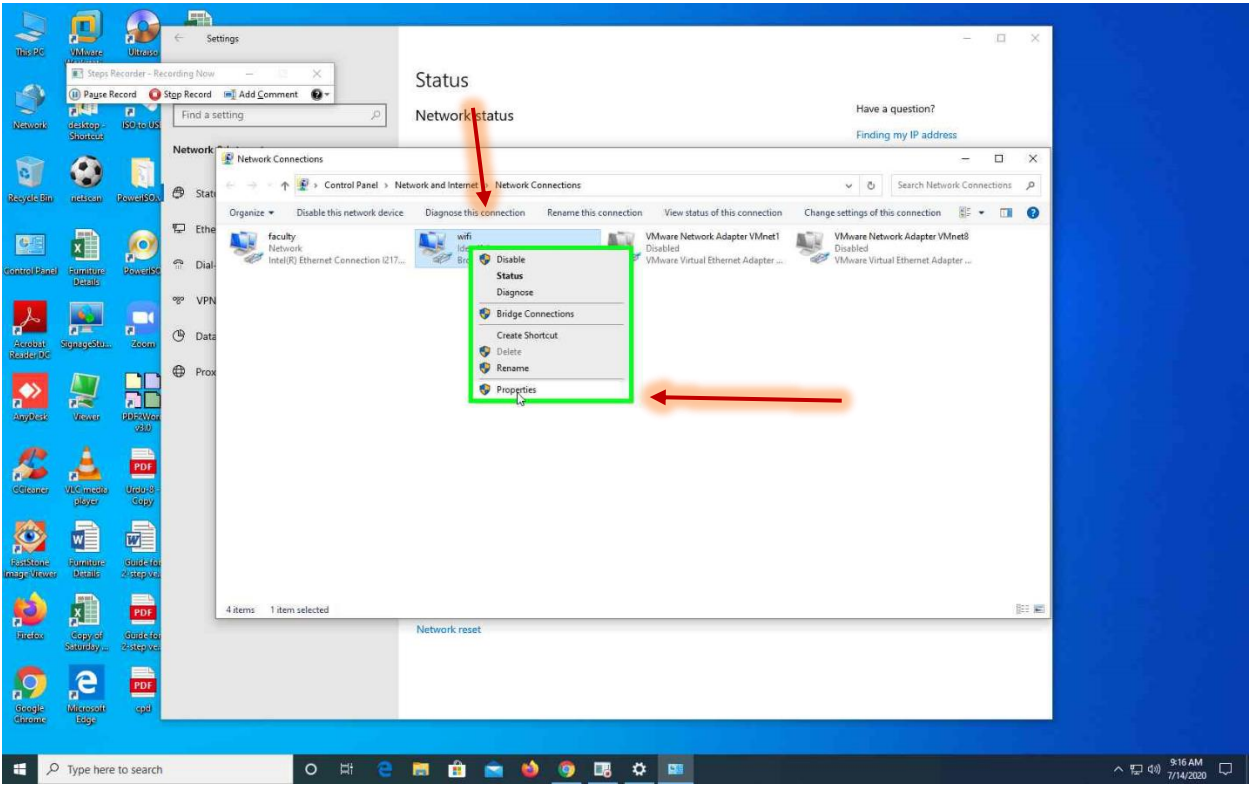

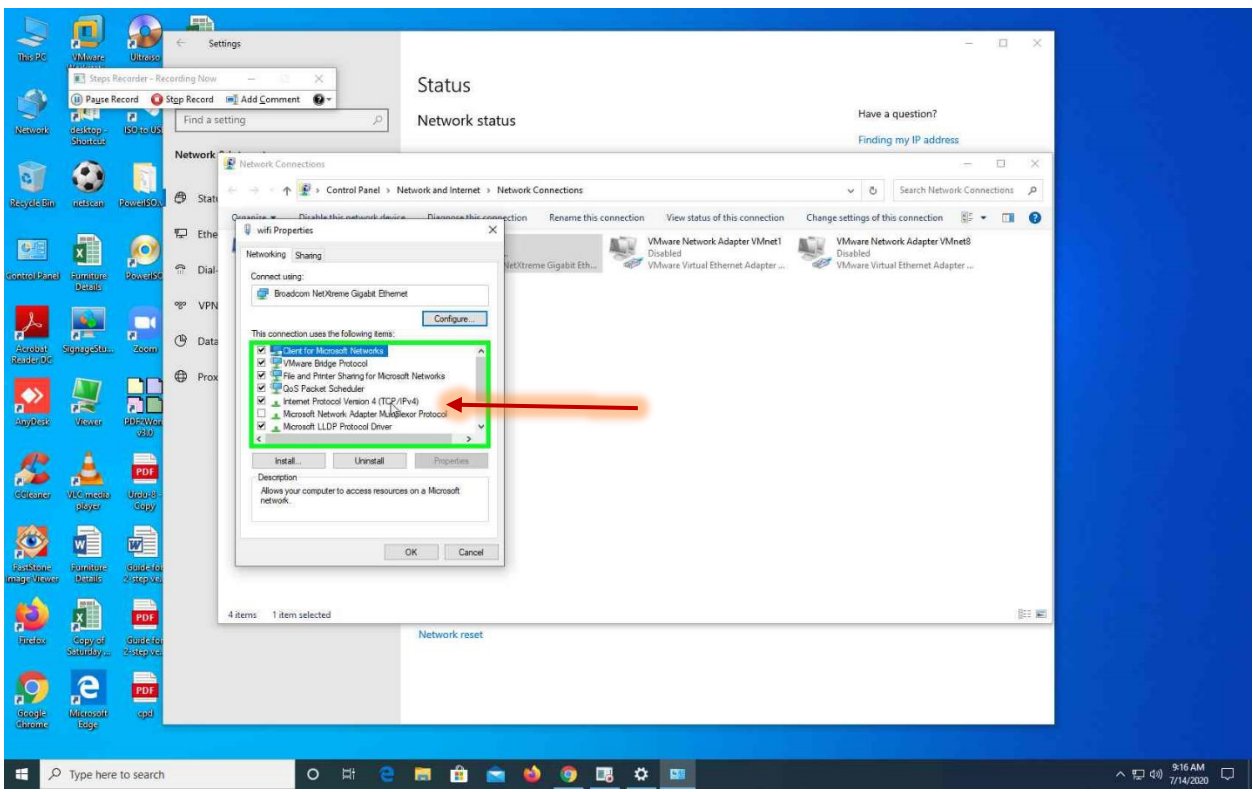

## Click on "Open Internet Protocol Version 4 (IPV4)"

Click on "Use the following DNS Server Setting"

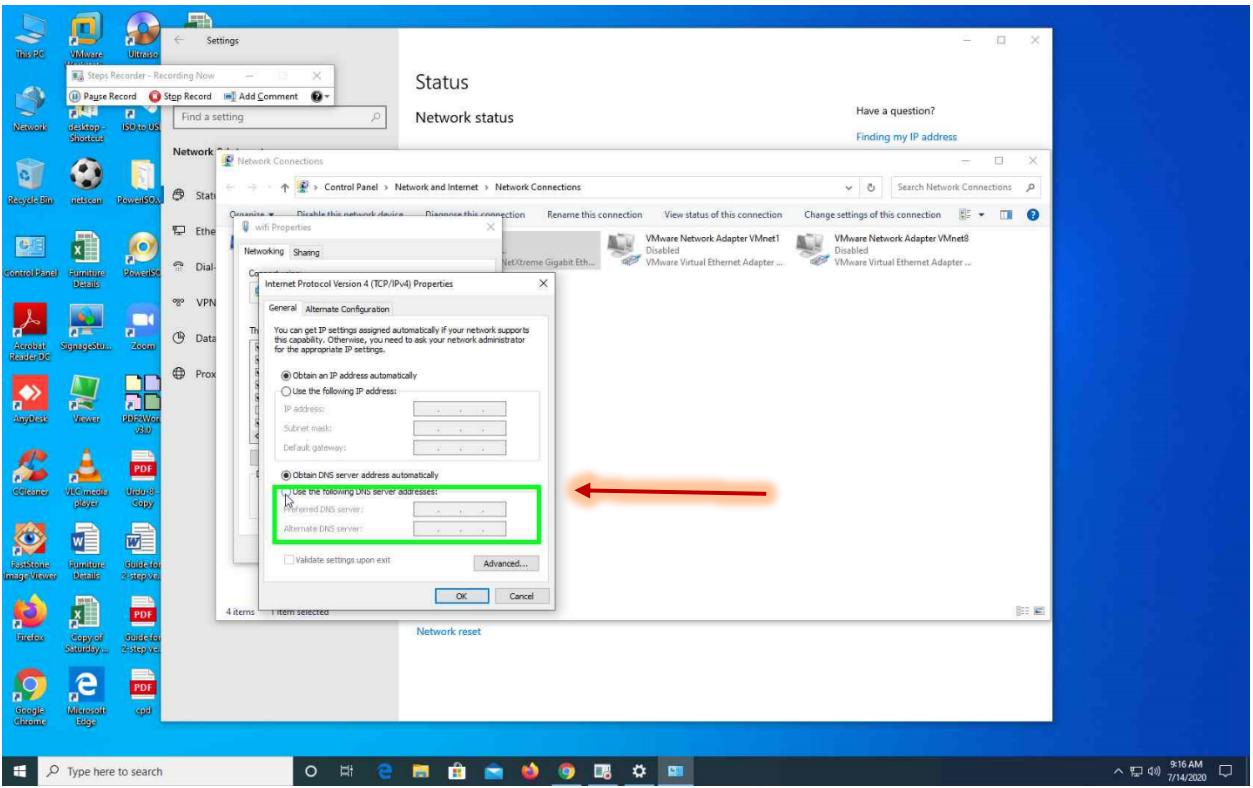

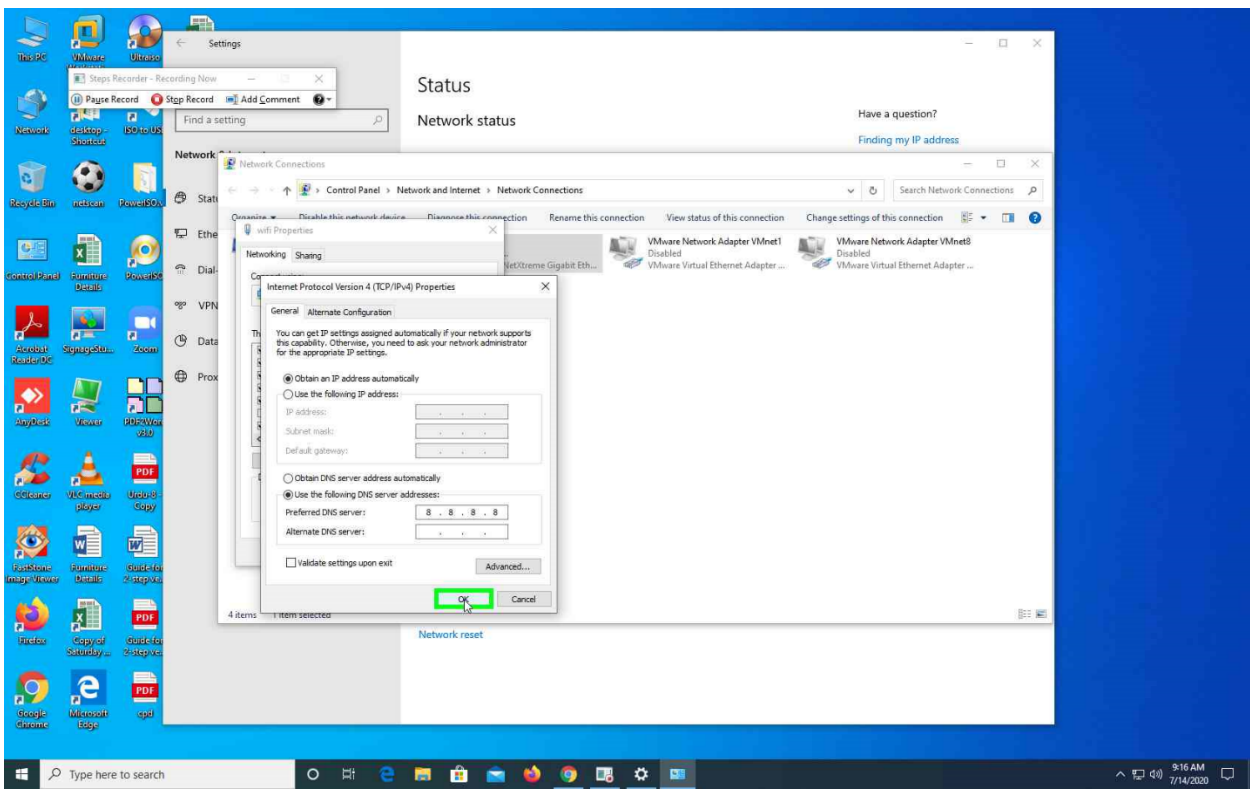

### Enter Preferred DNS Server as 8.8.8.8 and click OK.

Open Google Chrome and Press Shift + F5 .

Open Zoom.us or login to your Zoom APP.